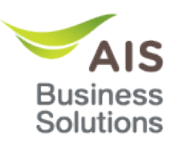

## **Table of Contents**

### **Contents**

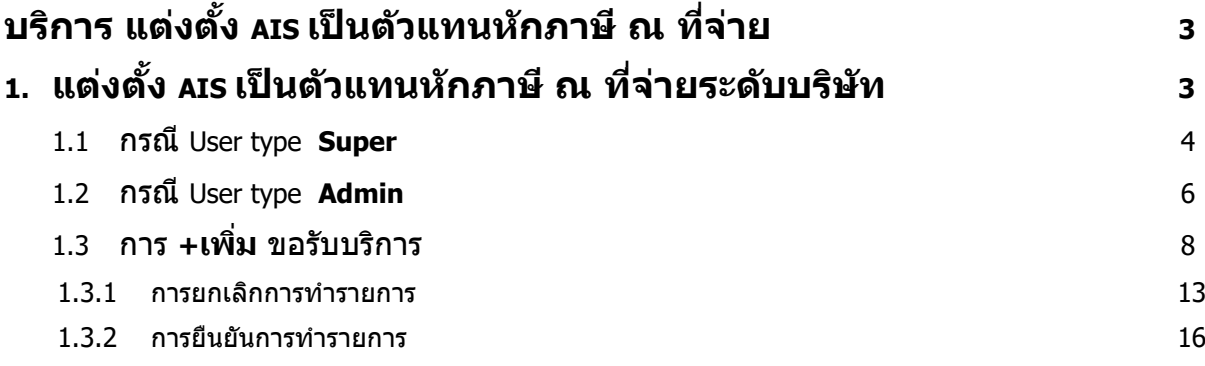

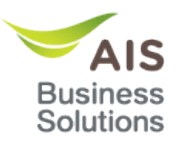

## **Table of Figures**

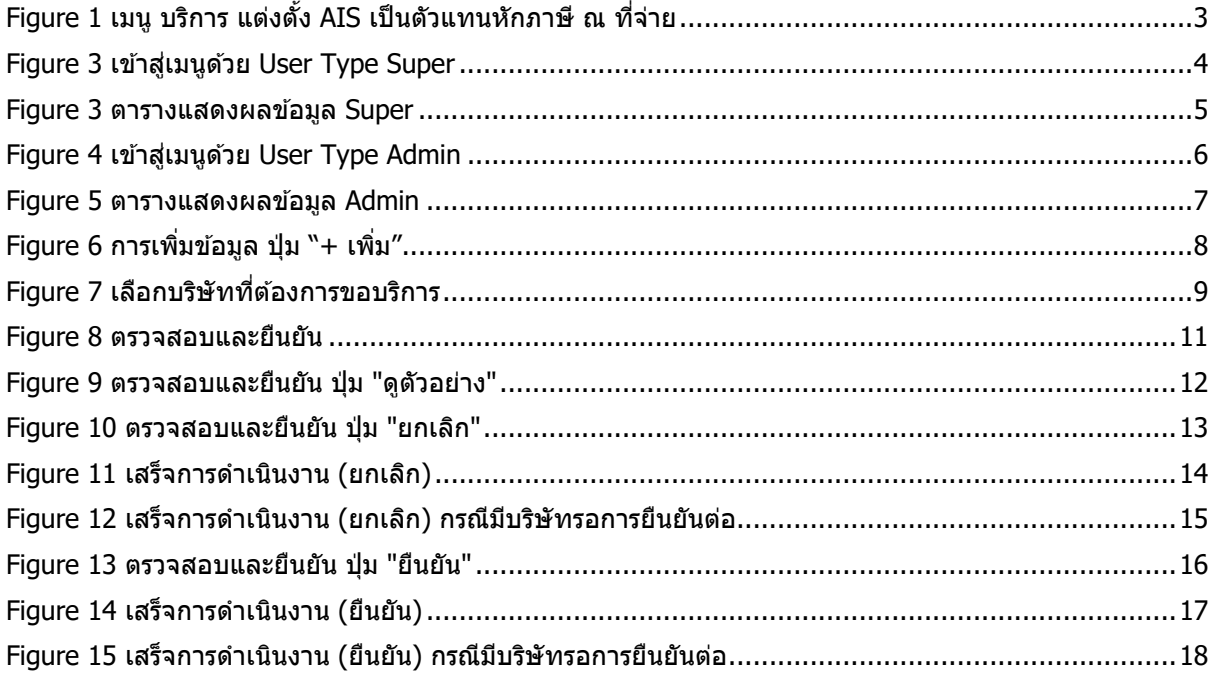

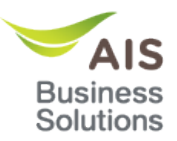

# **บริการ แต่งตั้ง AIS เป็ นตัวแทนหักภาษี ณ ที่จ่าย**

#### **1. แต่งตั้ง AIS เป็ นตัวแทนหักภาษี ณ ที่จ่ายระดับบริษัท**

ี เลือกเมนู บริการ Digital eService —► บริการ แต่งตั้ง AIS เป็นตัวแทนหักภาษี ณ ที่จ่าย —►Tab แต่งตั้ง AIS เป็นตัวแทนหักภาษี ณ ที่จ่ายระดับบริษัท

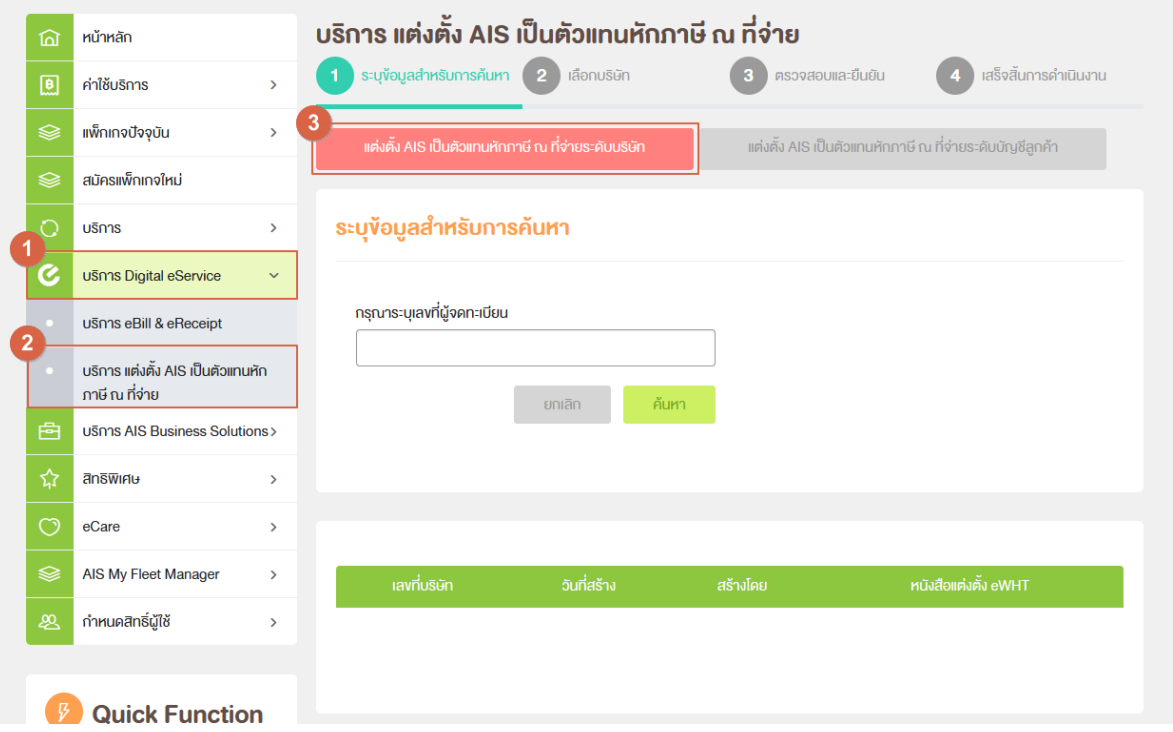

**Figure 1 เมนู บริการ แต่งตั้ง AIS เป็ นตัวแทนหักภาษี ณ ที่จ่าย**

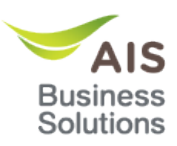

#### 1.1 กรณี User type **Super**

- ผู้ใช้งานสามารถค้นหา เลขที่ผู้จดทะเบียน ได้โดยกรอกข้อมูลที่ช่อง "กรุณาระบุเลขที่ผู้จด ทะเบียน" หมายเลข 1 Figure 2
- กรณีที่ผู้ใช้งานต้องการ ล้างผลการค้นหาข้อมูลในตาราง สามารถกดปุ่ม "ยกเลิก″ หมายเลข 2 Figure 2
- ึ กรณีที่ผู้ใช้งาน ค้นหาแล้วไม่พบข้อมูล ระบบจะแสดงข้อความ ``ไม่พบข้อมูล″ ที่ตารางแสดง ข ้อมูล หมายเลข 4 Figure 2

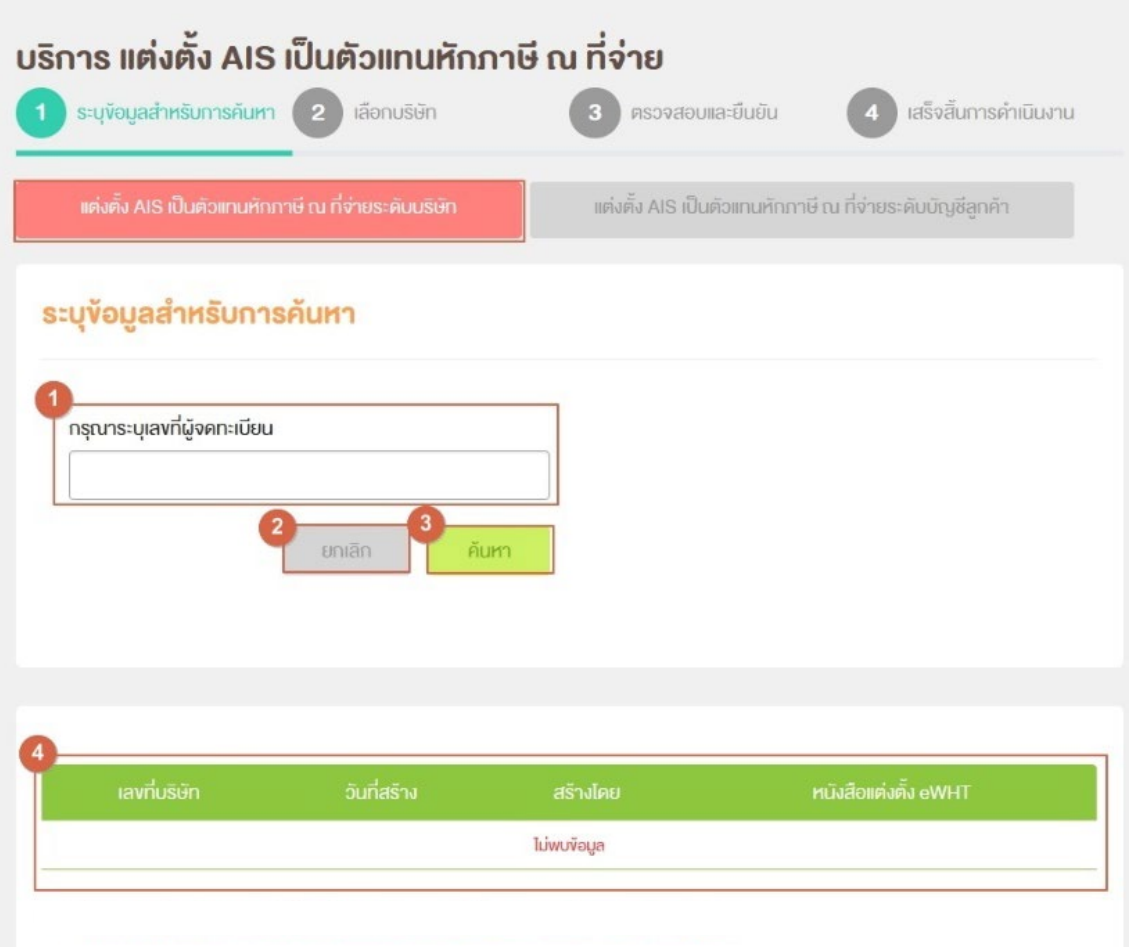

### **Figure 2 เข้าสูเมนูด้วย ่ User Type Super**

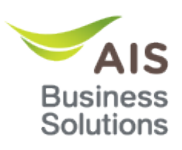

- กรณีที่ผู้ใช้งานค้นหา เลขที่ผู้จดทะเบียน แล้วพบข้อมูล ระบบจะแสดงมูลที่ตารางดังภาพ Figure<sup>3</sup>
- $^{\backprime\prime}$ เลขที่บริษัท $^{\prime\prime}$  จะแสดงข้อมูลเลขที่บริษัท ที่ลูกค้าค้นหา หมายเลข 1 Figure 3
- "วันที่สร้าง″ จะแสดงข้อมูลวันที่ ที่ได้ทำการขอแต่งตั้ง AIS เป็นตัวแทนหักภาษี ณ ที่จ่าย ระดับบริษัท หมายเลข 2 **Figure 3**
- ้ "สร้างโดย" จะแสดง Username ที่เข้ามาทำรายการนั้นๆ หมายเลข 3 Figure 3
- ้ "หนังสือแต่งตั้ง eWHT″ จะสามารถดาวน์โหลด เอกสารหนังสือยินยอม ที่เคยทำรายการไว้ได*้* หมายเลข 4 Figure 3

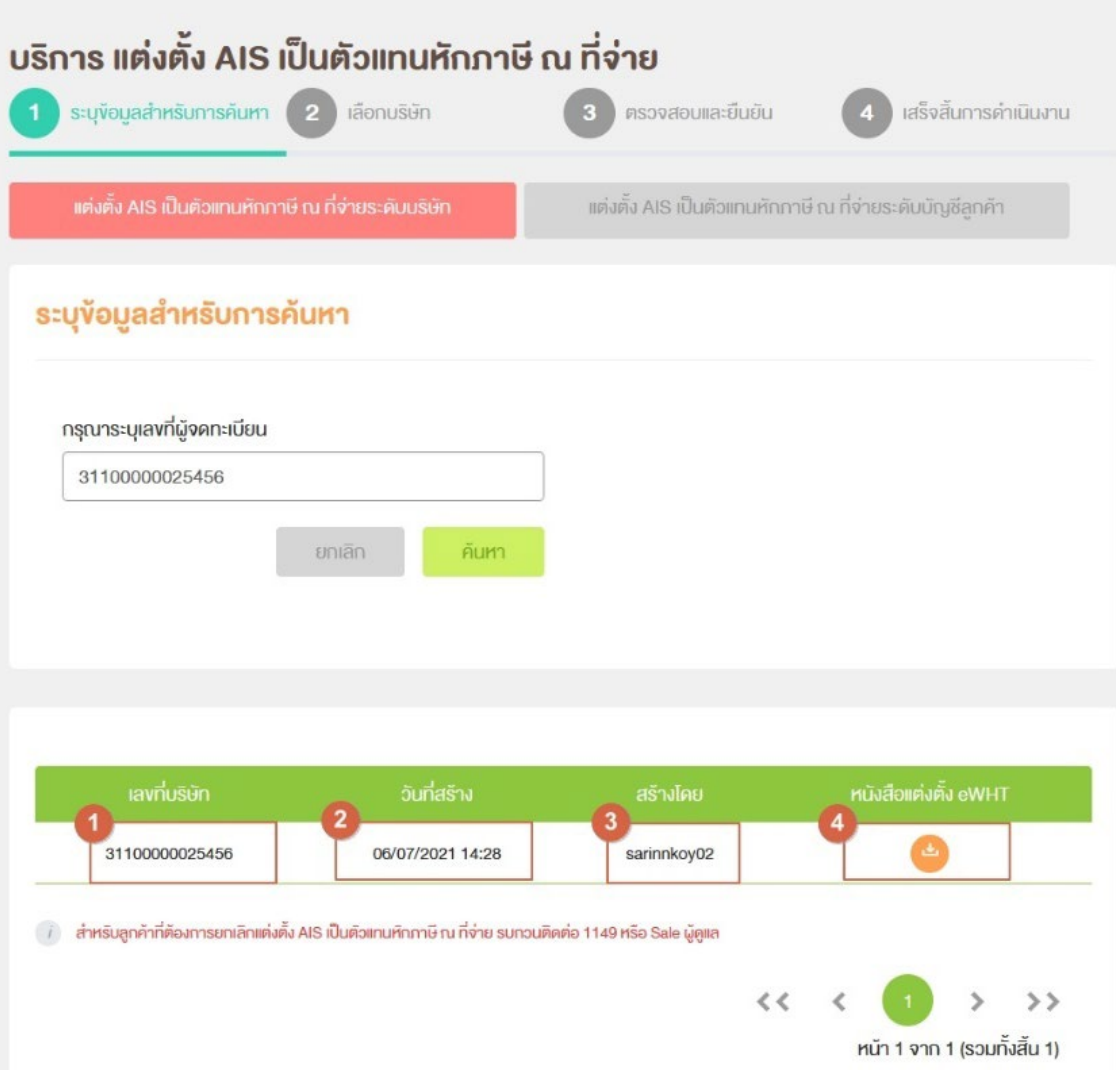

**Figure 3 ตารางแสดงผลข้อมูล Super**

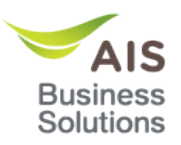

#### 1.2 กรณี User type **Admin**

- ่ ผู้ใช้งานสามารถเลือก เลขที่ผู้จดทะเบียน ได๋โดยกดตัวเลือกที่ช่อง "กรุณาเลือกบริษัทที่ ต ้องการทํารายการ" หมายเลข 1 **Figure 4** จากนั้นกดปุ่ ม "ค ้นหา" หมายเลข 3 **Figure 4** โดยบริษัทที่แสดงในตัวเลือกจะต้องอยู่ภายใต้สิทธิ์ของ user ผู้ใช้งานนั้นๆ
- ึกรณีที่ผู้ใช้งานต้องการ ล้างผลการค้นหาข้อมูลในตาราง สามารถกดปุ่ม ``ยกเลิก″ หมายเลข 2 **Figure 4**
- กรณีที่ผู้ใชงาน ้ ต ้องการยื่นขอบริการ แต่งตั้ง AIS เป็นตัวแทนหักภาษี ณ ที่จ่ายระดับบริษัท สามารถกดปุ่ม "+เพิ่ม" เพื่อขอรับบริการได ้ หมายเลข 4 **Figure 4**
- ้ กรณีที่ผู้ใช้งานค้นหาข้อมูล บริษัท แล้วไม่พบข้อมูล ระบบจะแสดงข้อความ "ไม่พบข้อมูล*" ที่* ตารางแสดงข ้อมูล หมายเลข 5 **Figure 4**

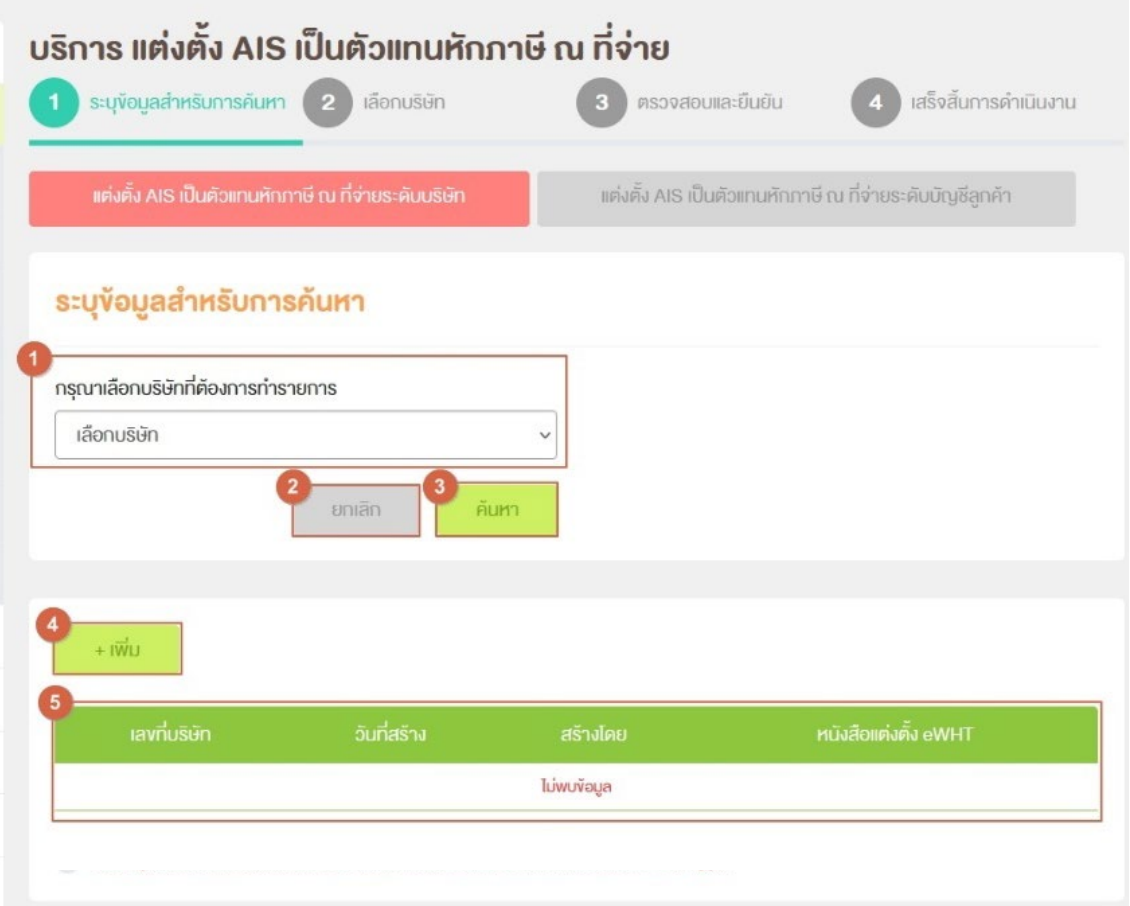

#### **Figure 4 เข้าสูเมนูด้วย ่ User Type Admin**

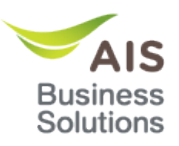

- กรณี User ของ ผู้ใช้งานมีบริษัทที่อยู่ภายใต้สิทธิ์ของ User นั้นทำการยื่นขอบริการ มาแล*้*ว ระบบจะแสดงข ้อมูล บริษัท ที่เคยทํารายมาแล ้วที่ตาราง ดังภาพ **Figure 6**
- "เลขที่บริษัท" จะแสดงข ้อมูลเลขที่บริษัท ที่ลูกค ้าค ้นหา หมายเลข 1 **Figure 6**
- "วันที่สร ้าง" จะแสดงข ้อมูลวันที่ ที่ได ้ทําการขอแต่งตั้ง AIS เป็นตัวแทนหักภาษี ณ ที่จ่าย ระดับบริษัท หมายเลข 2 **Figure 6**
- ้ "สร้างโดย″ จะแสดง Username ที่เข้ามาทำรายการนั้นๆ หมายเลข 3 **Figure 6**
- ้ "หนังสือแต่งตั้ง eWHT″ จะสามารถดาวน์โหลด เอกสารหนังสือยินยอม ที่เคยทำรายการไว*้*ได*้* หมายเลข 4 **Figure 6**

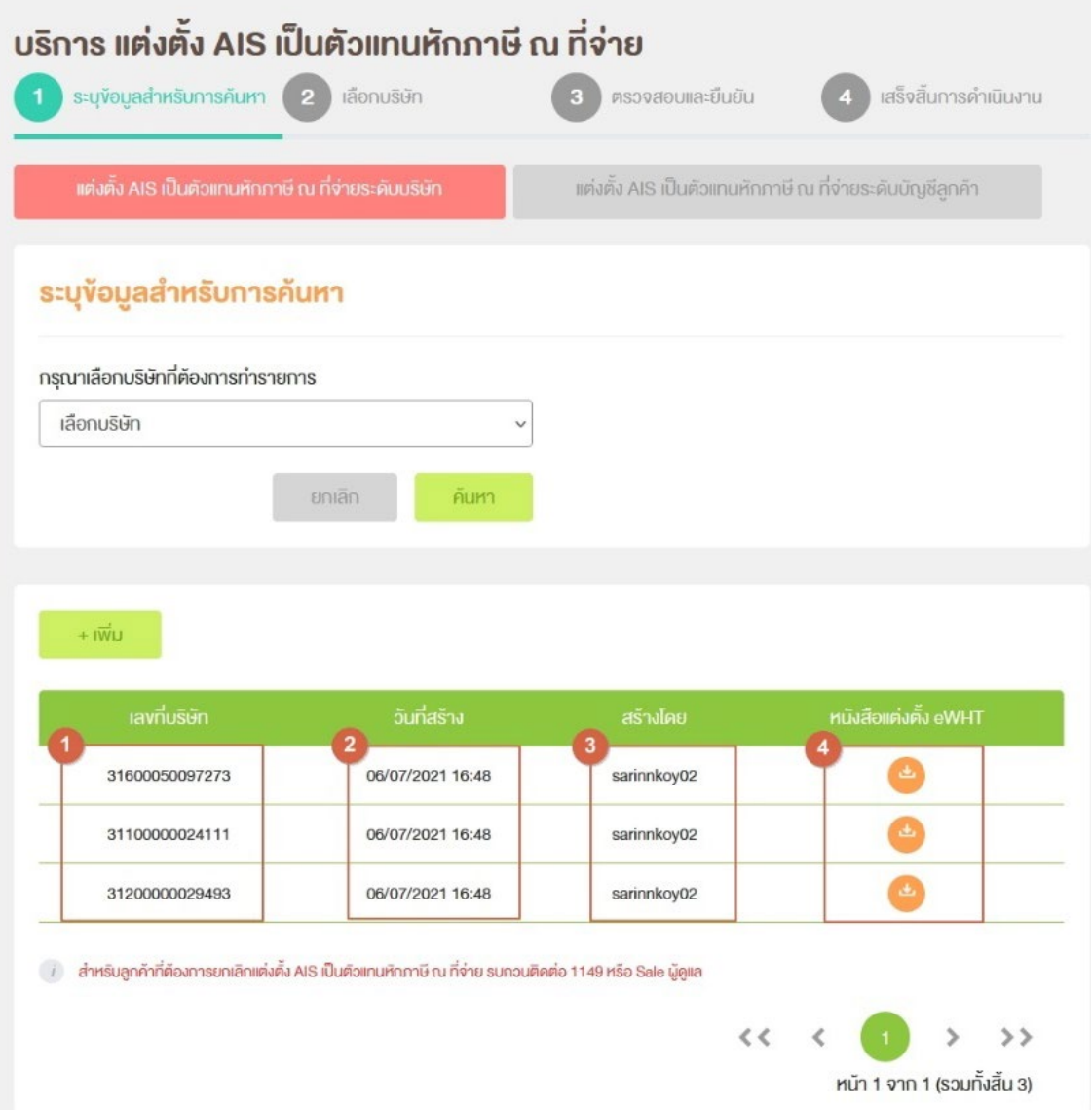

**Figure 5 ตารางแสดงผลข้อมูล Admin**

#### 1.3 การ **+เพิ่ม** ขอรับบริการ

- ผู้ใช้งานต้องเข้าสู่ระบบด้วย User Type **Admin**
- เลือกเมนูค่าใช้บริการ > บริการ แต่งตั้ง AIS เป็นตัวแทนหักภาษี ณ ที่จ่าย > Tab แต่งตั้ง AIS เป็นตัวแทนหักภาษี ณ ที่จ่ายระดับบริษัท
- กดปุ่ ม "+เพิ่ม" หมายเลข 1 **Figure 6**

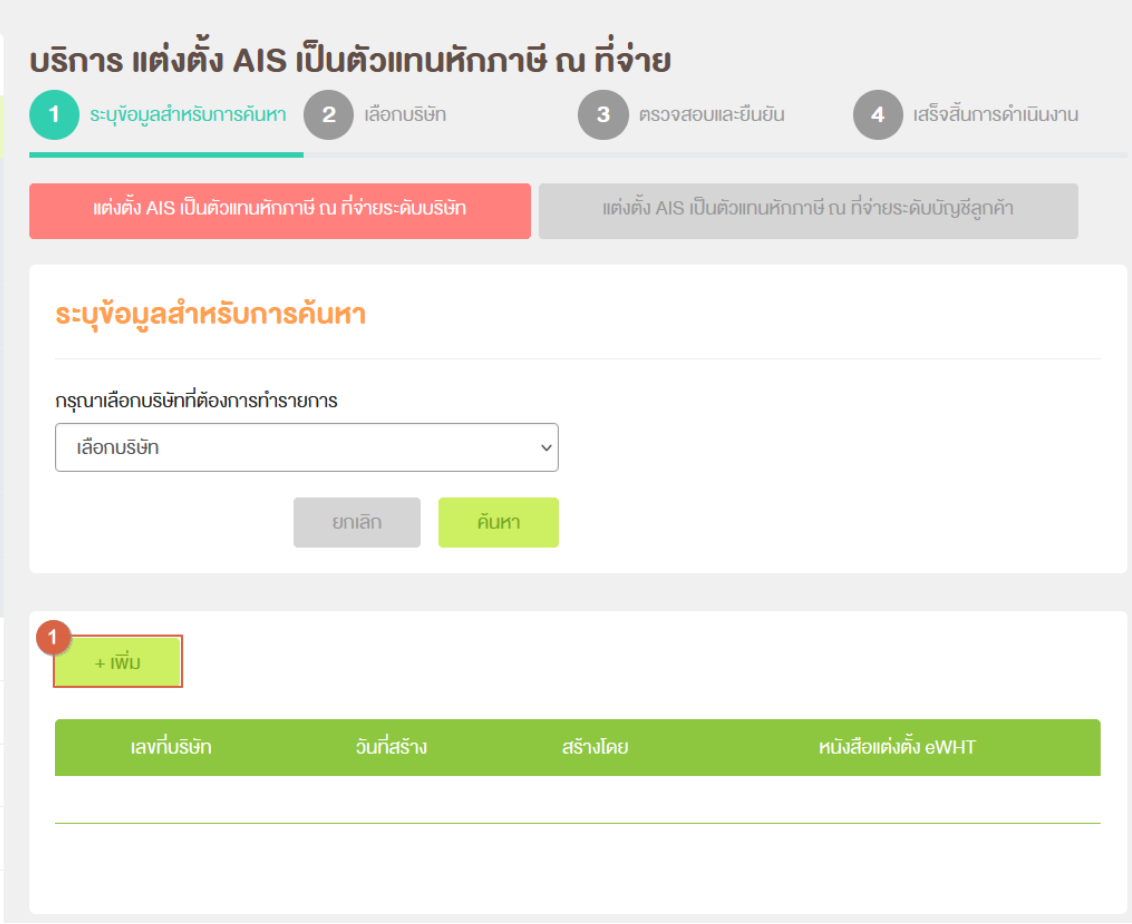

### **Figure 6 การเพิ่มข้อมูล ปุ่ ม "+ เพิ่ม"**

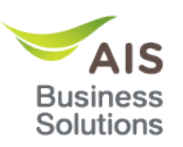

- ระบบจะแสดงรายชื่อบริษัท (CA) ทั้งหมดที่อย่ภายใต*้*สิทธิ์ของผ*ู*้ใช้งานนั้นๆ **ในกล่อง บริษัท ทั้งหมด** หมายเลข 1 **Figure 7** ผู้ใชงานสามารถเลือกบริษัทได ้ครั้งละมากกว่า ้ 1 บริษัทโดย ี การกด CTRL หรือ SHIFT คำงแล*้*วทำการคลิกเลือกบริษัทที่ต้องการ หรือ สามารถเลือก บริษัททั้งหมดได ้ โดยการกดปุ่ม **เลือกทั้งหมด**
- เมื่อเลือกบริษัทที่ต้องการแล*้*ว ให้ผู้ใช้งานกดปุ่ม ลูกศร หมายเลข 2 **Figure 7** ระบบจะทำ การย ้ายรายชอบริษัทที่ผู้ใช ื่ งานเลือกมาไว ้ที่ ้ **กล่อง บริษัทที่ต้องการ** ด ้านขวา หมายเลข 3 **Figure 7**
- เมื่อผ่ใช้งานเลือกบริษัทที่ต้องการ และ ตรวจสอบเรียบร้อยแล้วให้กดปุ่ม ถัดไป หมายเลข 4 **Figure 7**
- กรณีที่บริษัทที่ผู้ใชเลือกมีการขอรับ บริการ แต่งตั้ง ้ AIS เป็นตัวแทนหักภาษี ณ ที่จ่าย อยู่แล ้ว นั้น ระบบจะแสดงความแจ้งเตือน "กรณาตรวจสอบบริษัทที่ต้องการ เนื่องจากพบว่ามีการขอ ี แต่งตั้ง AIS เป็นตัวแทนหักภาษี ณ ที่จ่ายแล*้*ว″

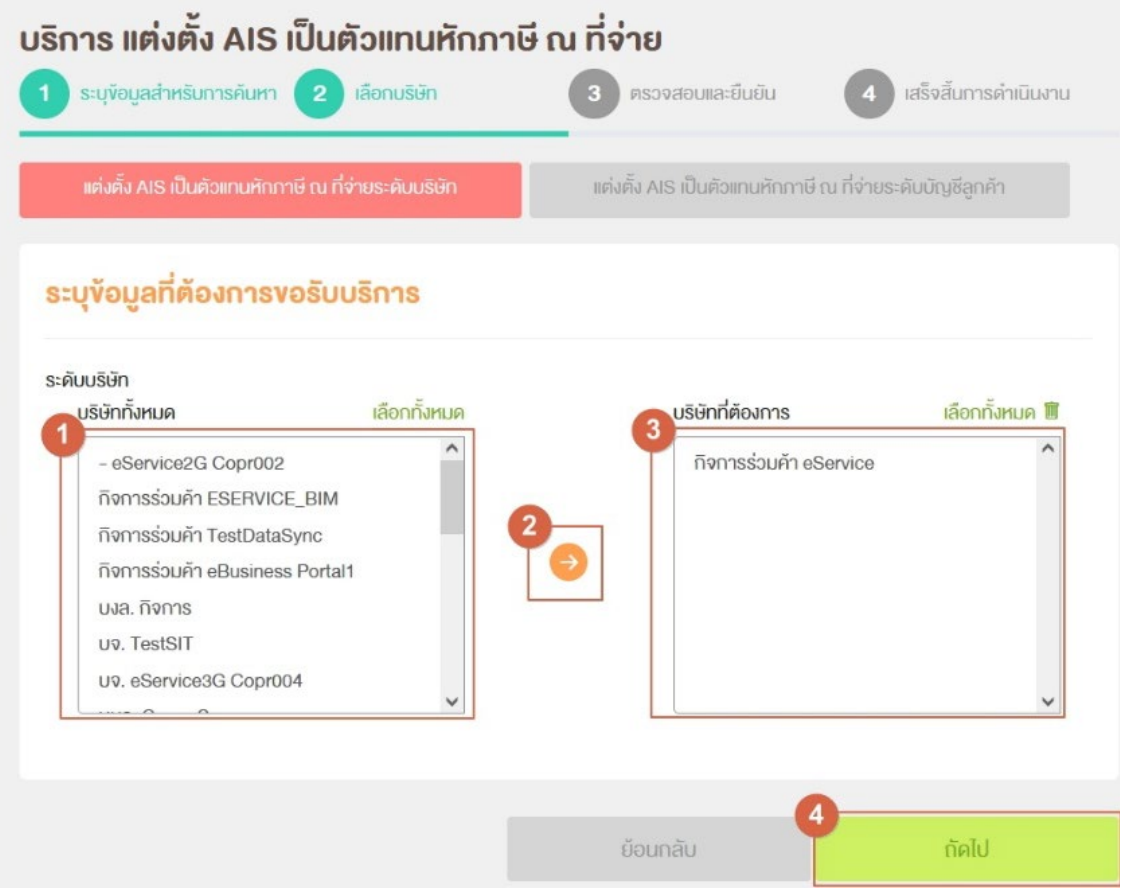

**Figure 7 เลือกบริษัทที่ต้องการขอบริการ**

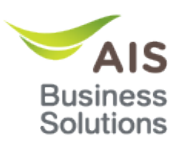

- $\bullet$  ระบบจะแสดงหน้าจอ ตรวจสอบและยืนยันข้อมูล โดยจะแสดงข้อมูลของผู้ใช้งาน และ ข้อมูล ื ของบริษัทที่ผ*ู*่ใช*้*งานทำการเลือกมาตั้งแต่ต*้*นที่หน้านี้
- ผู้ใชงาน ้ **สามารถแก้ไขข้อมูล ที่อยุ่ที่สามารถติดต่อได้**หมายเลข 1 **Figure 8**
- ผู้ใชงาน ้ **สามารถแก้ไขข้อมูล โทรศพท์ ั** หมายเลข 2 **Figure 8**
- ้ปุ่ม <sup>พ</sup>ดูตัวอย่าง″ หมายเลข 3 **Figure 8** ระบบจะแสดงตัวอย่างของเอกสาร ให้ผู้ใช้งาน ตรวจสอบ **Figure 9**
- ้ปุ่ม <sup>ง</sup>ยืนยัน″ หมายเลข 4 **Figure 8** เมื่อผู้ใช้งานทำการแก้ไข และ ตรวจสอบข้อมูลเรียบร้อย ้แล้วให้กด ปุ่ม "ยืนยัน″ เพื่อทำรายการ ระบบจะแสดงกล่องความเพื่อยืนยันการทำข้อมูลอีก ครั้ง **Figure 13**
- ้ปุ่ม "ยกเลิก" หมายเลข 5 **Figure 8** หากผู้ใช้งานต้องการยกเลิกการทำรายการของบริษัท ้นั้นๆ สารมารถกดปุ่ม ``ยกเลิก″์ เพื่อยกเลิกการทำรายการ ระบบจะแสดงกล่องความเพื่อยืนยัน การยกเลิกข ้อมูลอีกครั้ง **Figure 10**

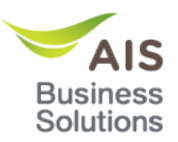

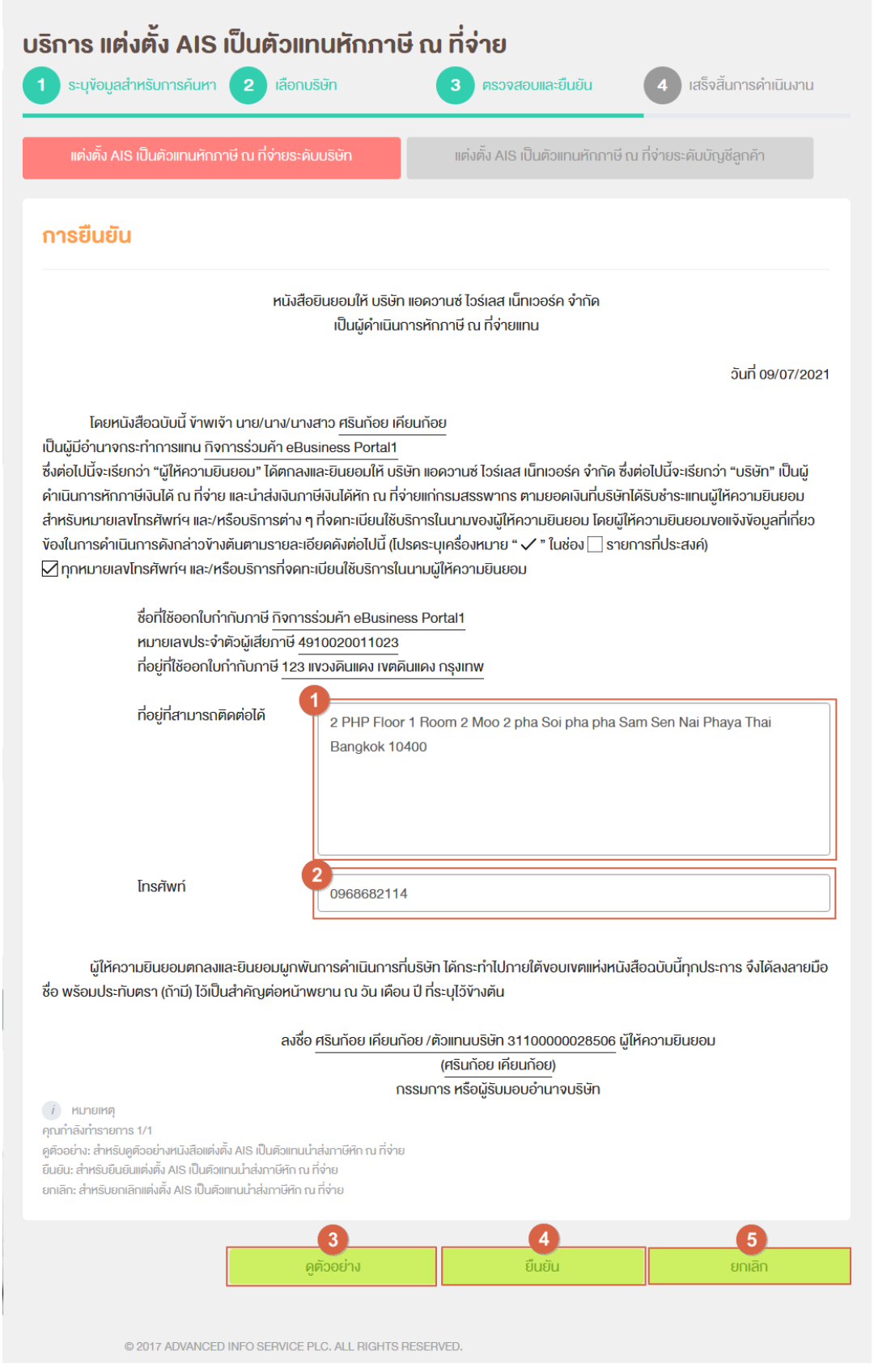

**Figure 8 ตรวจสอบและยืนยัน**

#### E-Business Portal: User Manual

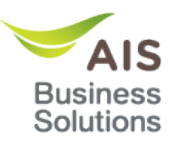

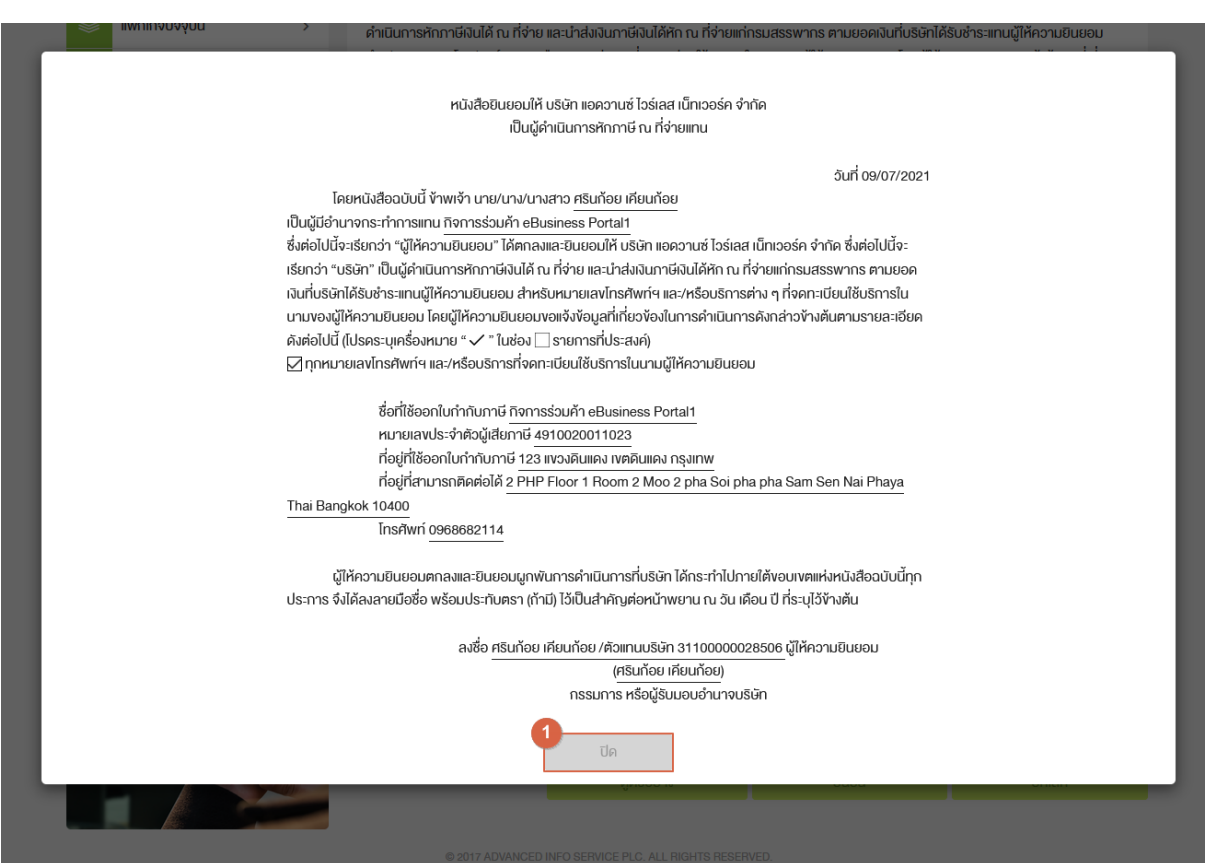

**Figure 9 ตรวจสอบและยืนยัน ปุ่ ม "ดูตัวอย่าง"**

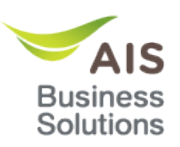

#### 1.3.1 การยกเลิกการทํารายการ

- $\bullet$  หากผู้ใช้งานต้องการยกเลิกการทำรายการของบริษัทนั้นๆ สารมารถกดปุ่ม "ยกเลิก″ หมายเลข 5 **Figure 8** เพื่อยกเลิกการทํารายการ ระบบจะแสดงกล่องความเพื่อยืนยันการ ยกเลิกข ้อมูลอีกครั้ง **Figure 10**
- ผู้ใชงานสามารถกด ้ **ปุ่ ม "ยกเลิก"** หมายเลข 1 Figure 10 เพื่อยกเลิก การยกเลิกแต่งตั้งเอไอ ี เอสเป็นตัวแทนหักภาษี ณ ที่จ่าย เมื่อกดปุ่ม "ยกเลิก″ ระบบจะแสดงหน้า ตรวจสอบและ ยืนยันอีกครั้ง เพื่อให ้ผู้ใชงานกลับมาแก ้ไขข ้อมูล ้ **Figure 8**
- ผู้ใช้งานสามารถกด**ปุ่ม "ตกลง″** หมายเลข 2 Figure 10 เพื่อยืนยันการยกเลิก แต่งตั้งเอไอ เอสเป็นตัวแทนหักภาษี ณ ที่จ่าย เมื่อกดปุ่ ม "ตกลง" **ระบบจะแสดงหน้า เสร็จสนการ ิ้ ดําเนินงาน** Figure 11
- ึ กรณีที่ผู้ใช้เลือกบริษัทที่ต้องการทำรายการมามากกว่า 1 บริษัท หากมีบริษัทรอการตรวจสอบ ต่อ **ระบบจะแสดงหน้า เสร็จสนการดําเนินงาน ิ้ ดังภาพ Figure 12**

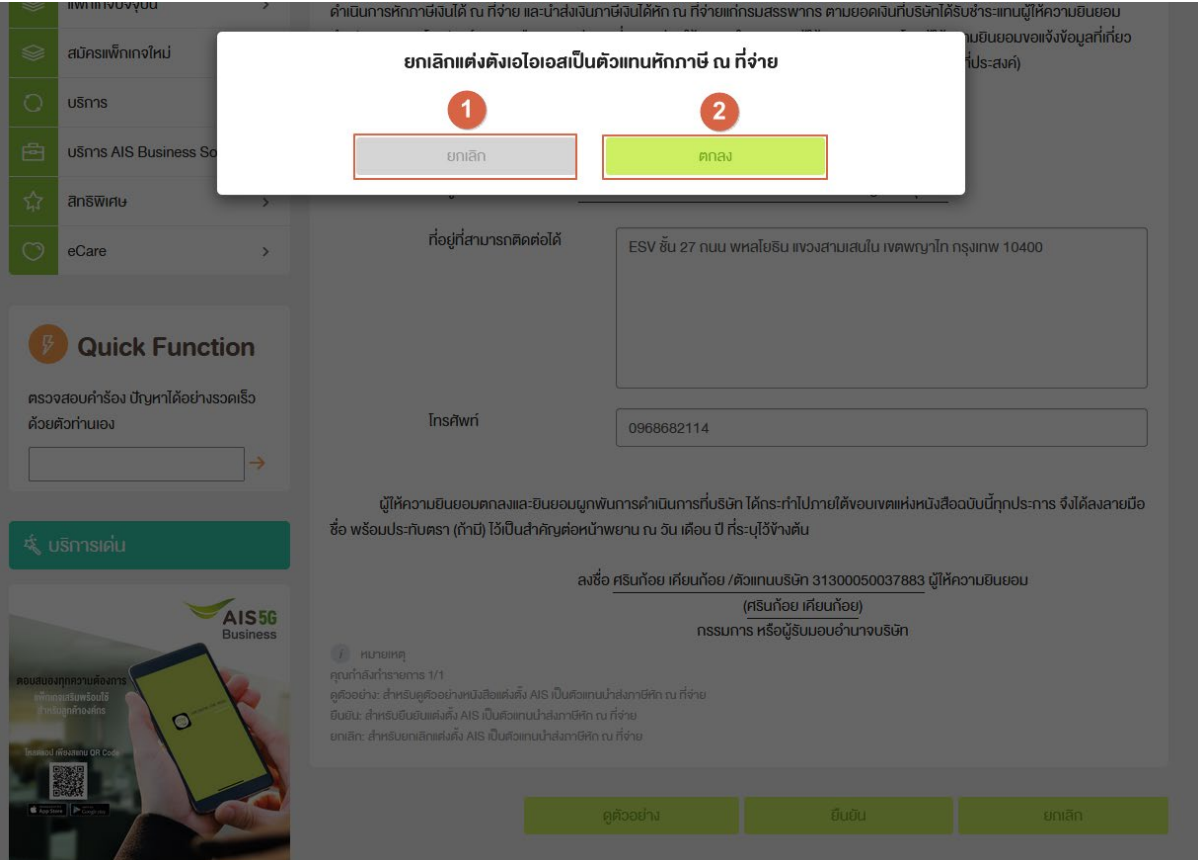

**Figure 10 ตรวจสอบและยืนยัน ปุ่ ม "ยกเลิก"**

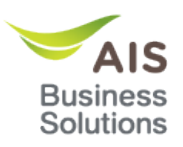

• ผู้ใช้งานสามารถกด**ปุ่ม ``ปิด***" ห***มายเลข 1 Figure 11** เพื่อกลับไปยังหน้าระบุข้อมูลสำหรับ การค ้นหา

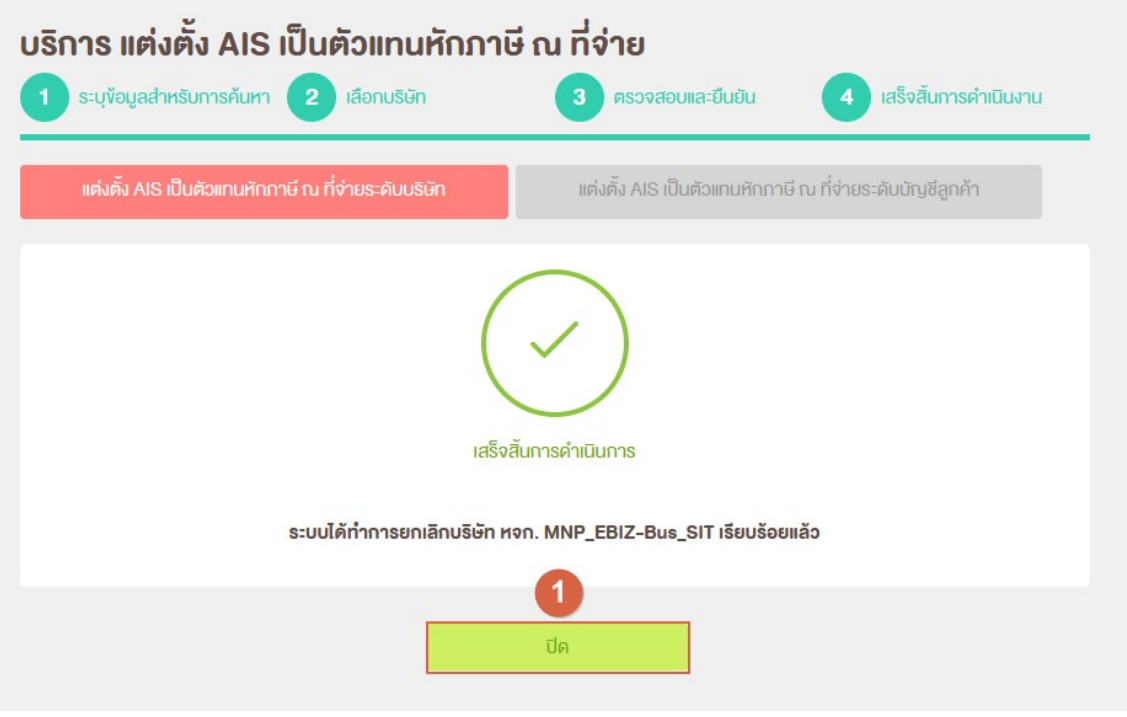

**Figure 11 เสร็จการดําเนินงาน (ยกเลิก)**

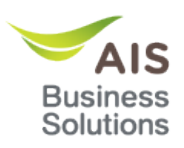

- ผู้ใชงานสามารถกด ้ **ปุ่ ม "ถัดไป"** หมายเลข 1 **Figure 12** เพื่อไปยังหน้า ตรวจสอบและ ยืนยัน เพื่อตรวจสอบและยืนยันข ้อมูลข ้องบริษัทถัดไป
- ผู้ใชงานสามารถกด ้ **ปุ่ ม "ปิด"** หมายเลข 2 **Figure 12** เพื่อยกเลิกการตรวจสอบและยืนยัน ข้อมูลข้องบริษัทถัดไปที่รออยู่ทั้งหมด และระบบจะกลับไปยังหน้าระบุข้อมูลสำหรับการค้นหา

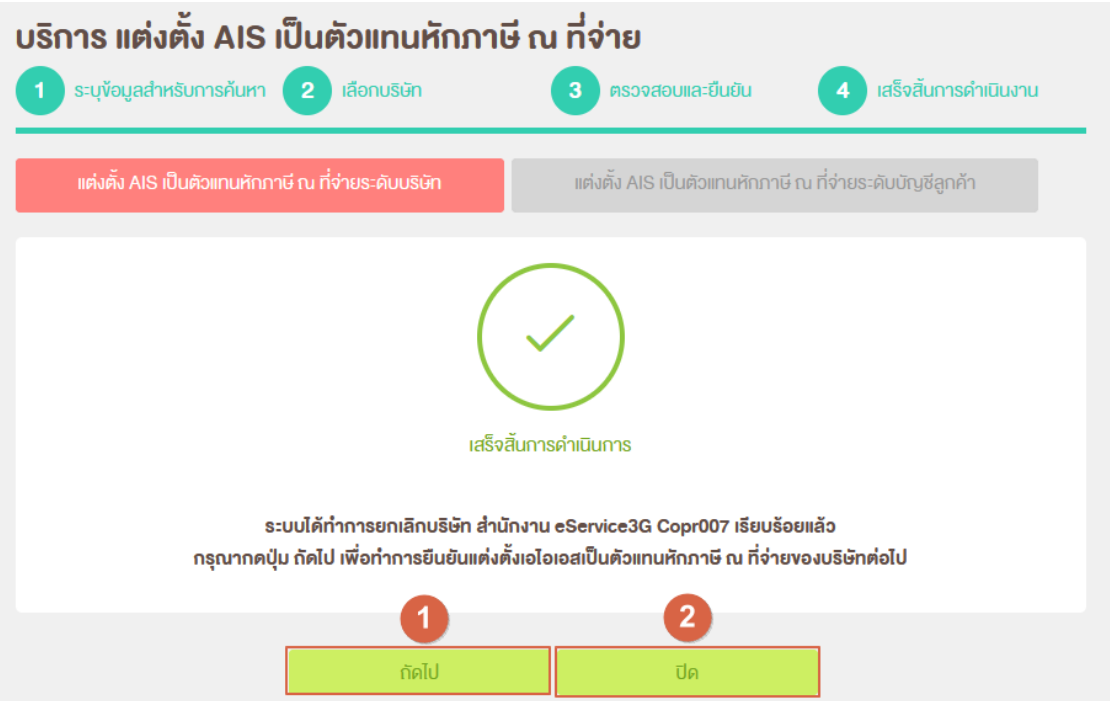

**Figure 12 เสร็จการดําเนินงาน (ยกเลิก) กรณีมีบริษัทรอการยืนยันต่อ**

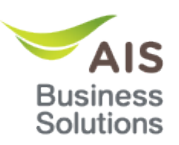

#### 1.3.2 การยืนยันการทํารายการ

- เมื่อผู้ใช้งานทำการแก้ไข และ ตรวจสอบข้อมูลเรียบร้อยแล้วให้กด ปุ่ม "ยืนยัน″ หมายเลข 4 **Figure 8** ระบบจะแสดงกล่องความเพื่อยืนยันการทําข ้อมูลอีกครั้ง **Figure 13**
- ผู้ใชงานสามารถ ้ กด**ปุ่ ม "ยกเลิก"** หมายเลข 1 **Figure 13** เพื่อยกเลิก การยืนยันแต่งตั้งเอ ไอเอสเป็นตัวแทนหักภาษี ณ ที่จ่าย เมื่อกดปุ่ม "ยกเลิก" ระบบจะแสดงหน้า ตรวจสอบและ ยืนยันอีกครั้ง เพื่อให ้ผู้ใชงานกลับมาแก ้ไขข ้อมูล ้ **Figure 8**
- ผู้ใชงานสามารถ ้ กด**ปุ่ ม "ตกลง"** หมายเลข 2 **Figure 13** เพื่อยืนยันแต่งตั้งเอไอเอสเป็น ตัวแทนหักภาษี ณ ที่จ่าย เมื่อกดปุ่ ม "ตกลง" **ระบบจะแสดงหน้า เสร็จสนการดําเนินงาน ิ้ Figure 14**
- ้ กรณีที่ผู้ใช้เลือกบริษัทที่ต้องการทำรายการมามากกว่า 1 บริษัท หากมีบริษัทรอการตรวจสอบ ต่อ **ระบบจะแสดงหน้า เสร็จสนการดําเนินงาน ิ้ ดังภาพ Figure 15**

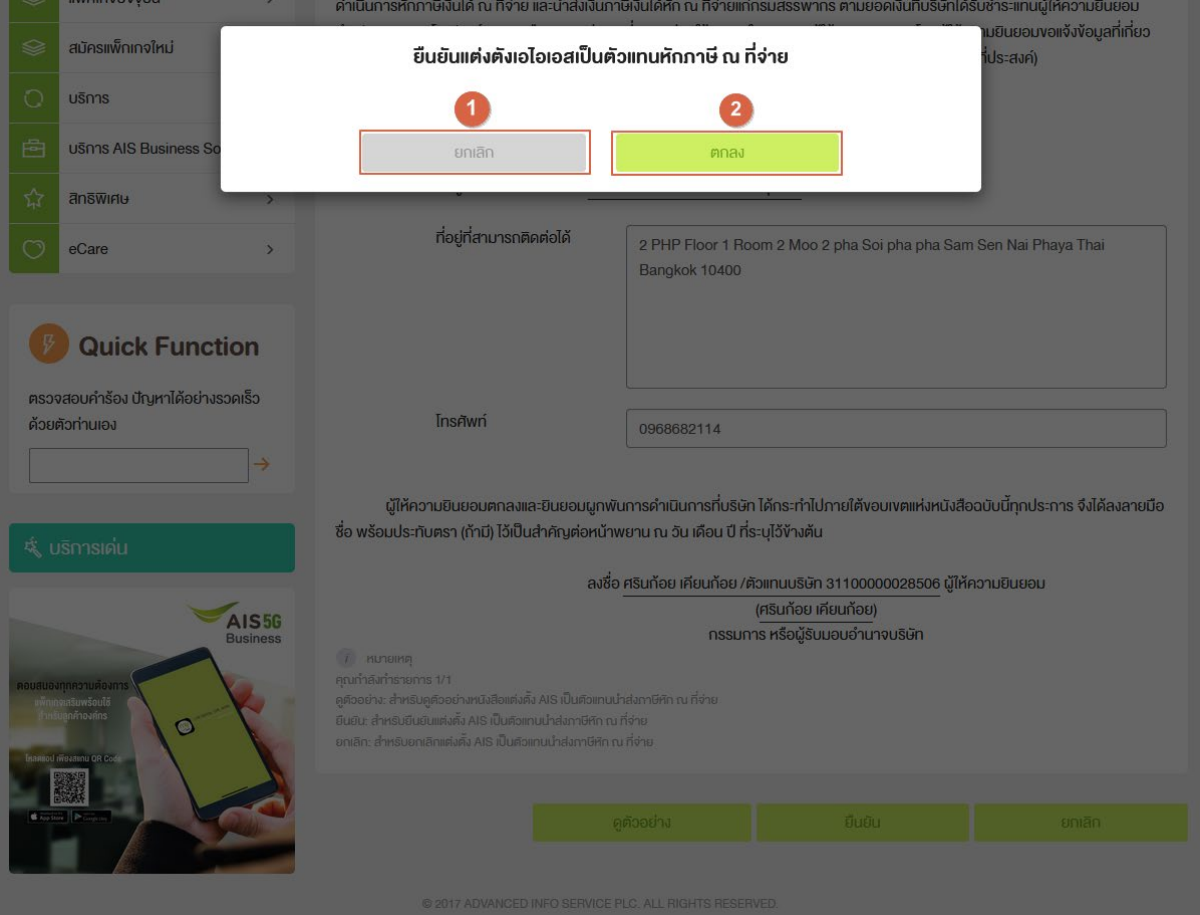

**Figure 13 ตรวจสอบและยืนยัน ปุ่ ม "ยืนยัน"**

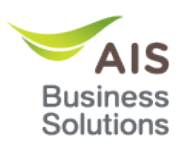

- ผู้ใชงานสามารถกด ้ **ปุ่ ม "พิมพ์"** หมายเลข 1 **Figure 14** เพื่อดาวน์โหลดเอกสารแต่งตั้งเอ ไอเอสเป็นตัวแทนหักภาษี ณ ที่จ่าย
- ผู้ใช้งานสามารถกด**ปุ่ม ``ปิด***" ห***มายเลข 2 Figure 14** เพื่อกลับไปยังหน้าระบุข้อมูลสำหรับ ์ ก<sup>ำร</sup>ค*้*นหา

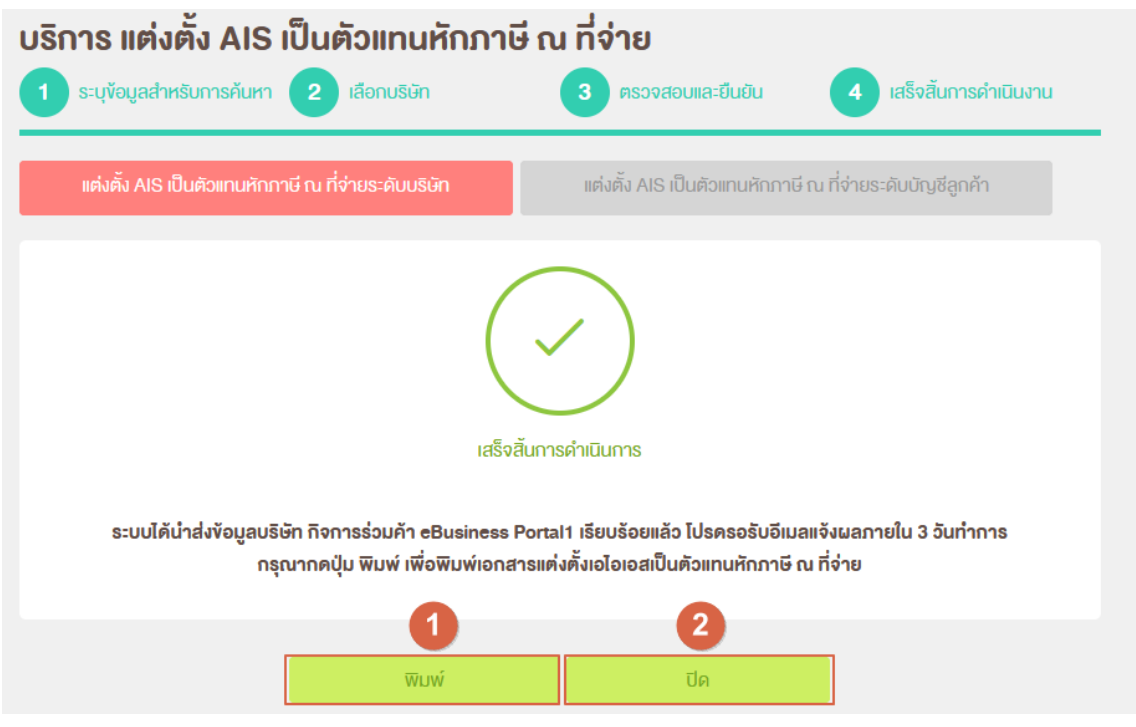

**Figure 14 เสร็จการดําเนินงาน (ยืนยัน)**

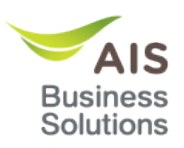

- ผู้ใชงานสามารถกด ้ **ปุ่ ม "พิมพ์"** หมายเลข 1 **Figure 15** เพื่อดาวน์โหลดเอกสารแต่งตั้งเอ ไอเอสเป็นตัวแทนหักภาษี ณ ที่จ่าย
- ผู้ใชงานสามารถกด ้ **ปุ่ ม "ถัดไป"** หมายเลข 2 **Figure 15** เพื่อไปยังหน้า ตรวจสอบและ ้ยื่นยัน เพื่อตรวจสอบและยืนยันข้อมูลข้องบริษัทถัดไป
- ผู้ใชงานสามารถกด ้ **ปุ่ ม "ปิด"** หมายเลข 3 **Figure 15** เพื่อยกเลิกการตรวจสอบและยืนยัน ข้อมูลข้องบริษัทถัดไปที่รออยู่ทั้งหมด และระบบจะกลับไปยังหน้าระบุข้อมูลสำหรับการค้นหา

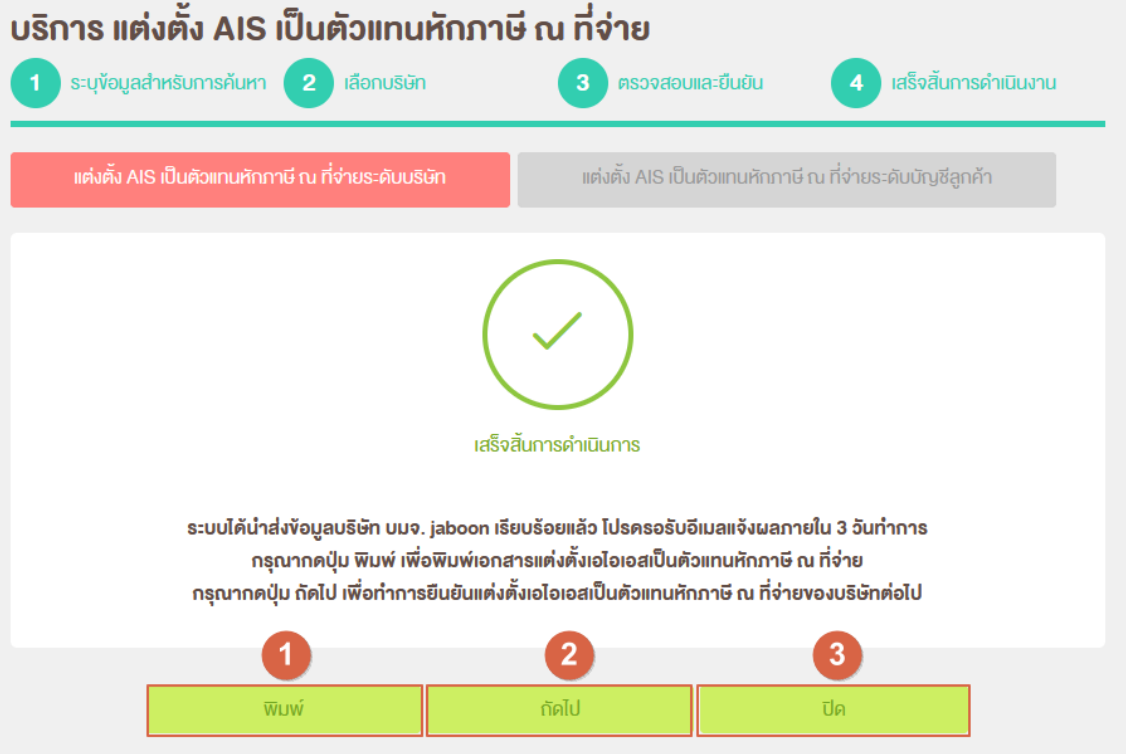

**Figure 15 เสร็จการดําเนินงาน (ยืนยัน) กรณีมีบริษัทรอการยืนยันต่อ**